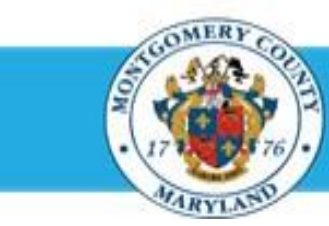

## **Office of Human Resources**

## Print Direct Report Appraisals Using Manager Access

## **Step-by-Step Instructions**

- **Step 1** Open an **Internet Browser**.
- **Step 2** Navigate to **[eportal.montgomerycountymd.gov](https://ex01.montgomerycountymd.gov/cas/login?service=https%3a%2f%2fex01.montgomerycountymd.gov%2feportal%2f%3fmcgoptions%3deportal_defaults)**.
- **Step 3** Sign In to **accessMCG**.

**Step 4** Click the **Employee Self-Service** option.

**Step 5** Click the blue **Go to Employee Self-Service** button.

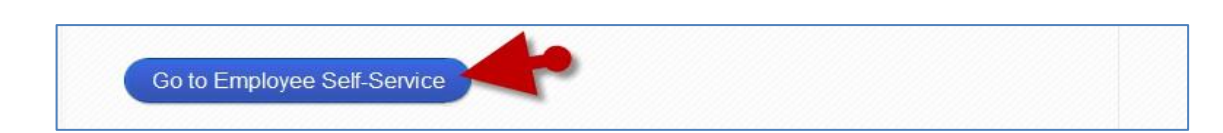

UNAUTHORIZED ACCESS IS PROHIBITED AND PUNISHABLE BY LAW!

Log in

**Employee Self-Service** 

User Nam

accessMCG

poplication porta

Employee

Self Service

Forgot Password? My Account

**Unlock My Account** Change My Password

Employee Self-Service

Welcome to Montgomery County, Maryland - Single Sign On

in All Apps, Featured, Internet, MCG, Top-5 Apps | 9 comments

- **Step 6** Your **Oracle eBusiness Homepage** opens.
- **Step 7** Click the **MCG HR Manager Access** link.

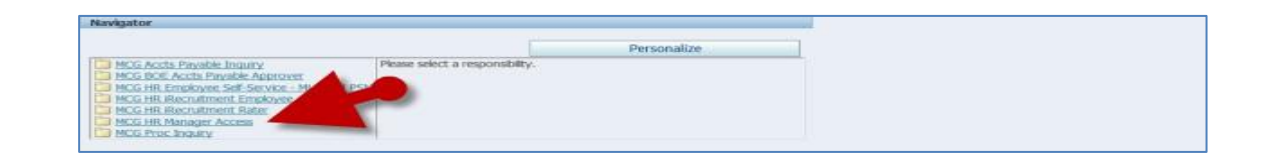

Read More

## Quick Start: Print a Direct Report Appraisal using Manager Access

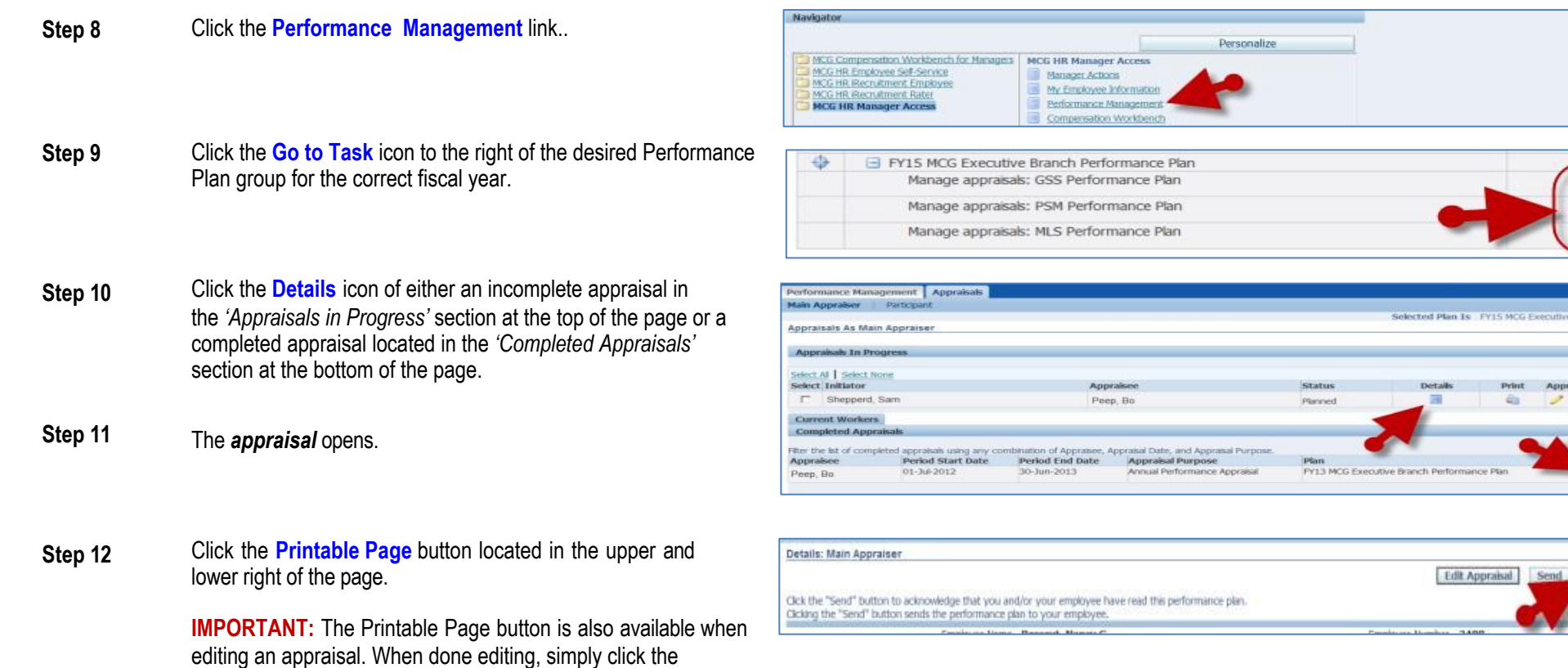

Printable Page button is located. **For instructions on alternative methods of printing a direct report appraisal, refer to:**

- Print a Direct Report Appraisal Using a Worklist Notification'
- Print a Direct Report Appraisal Using the Report Process'

**End of Procedure.**

'Continue' button to advance to the review page where another

Details Print

Printable Page